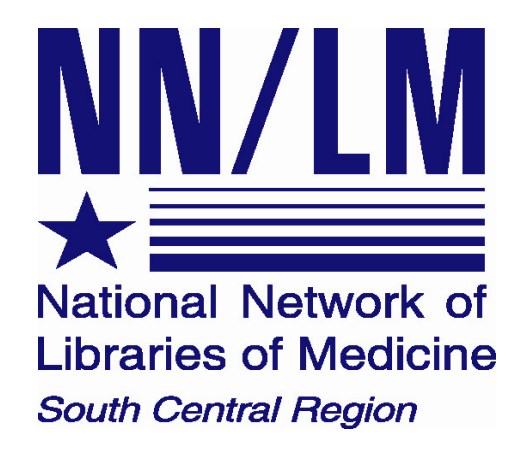

# **CAM on PubMed**

# **http://PubMed.gov**

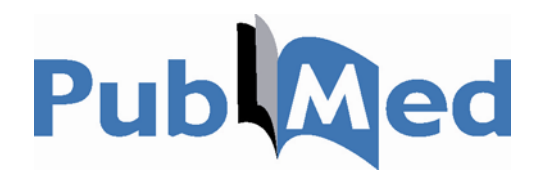

National Library of Medicine

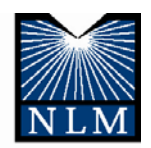

National Network of Libraries of Medicine, South Central Region Houston Academy of Medicine-Texas Medical Center Library 1133 John Freeman Blvd. Houston, TX 77030

NLM Contract No.: N01-LM-6-3505

January 2007

## **SCOPE OF PUBMED**

#### **Entrez System**

• A search and retrieval system that integrates information from databases at the National Center for Biotechnology Information (NCBI) including PubMed, the Journals Database and the MeSH Browser

#### **Coverage**

- Approximately 16 Million records
- 1950-Present
- Close to 4800 current journals in English and 70 foreign languages are indexed
- Medicine, nursing, dentistry, veterinary medicine, health care system, preclinical sciences
- Includes MEDLINE, OLDMEDLINE, In Process Citations, and Publisher-Supplied Citations

#### **MEDLINE**

- NLM's premiere database of biomedical journal citations
- Coverage 1950-present
- Citations are listed in PubMed with a [PubMed indexed for MEDLINE] notation

#### □ 6: Stephenson J.

Monkeypox outbreak a reminder of emerging infections vulnerabilities. JAMA. 2003 Jul 2;290(1):23-4. No abstract available. PMID: 12837700 [PubMed - indexed for MEDLINE]

#### **OLDMEDLINE**

- Current coverage 1950-1965.
- NLM expects to continue converting older citations and adding them to PubMed
- Have no abstracts
- Citations are listed with a [PubMed OLDMEDLINE for Pre1966] notation

#### $\Box$  1: MCCONNELL SJ, SPERTZEL RO, HUXSOLL DL, ELLIOTT LH, YAGER RH.

PLAQUE MORPHOLOGY OF MONKEYPOX VIRUS AS AN AID TO STRAIN IDENTIFICATION. J Bacteriol. 1964 Jan; 87:238-9. No abstract available. PMID: 14105195 [PubMed - OLDMEDLINE for Pre1966]

#### **In Process Citations**

- Provides basic citation information and abstracts before the full records are prepared and added to MEDLINE
- Citations are listed with a [PubMed in process] notation

#### □3 Maskalyk J.

Monkeypox outbreak among pet owners. CMAJ. 2003 Jul 8;169(1):44-5. No abstract available. PMID: 12847040 [PubMed - in process]

#### **Publisher-Supplied citations**

- Publishers can send citations electronically to PubMed
- Citations are listed with a [PubMed as supplied by publisher] notation

#### 1: [No authors listed]

Update: Multistate Outbreak of Monkeypox--Illinois, Indiana, Kansas, Missouri, Ohio, and Wisconsin, 2003. JAMA. 2003 Jul 16;290(3):325-327. No abstract available. PMID: 12865364 [PubMed - as supplied by publisher]

# **SEARCHING PUBMED**

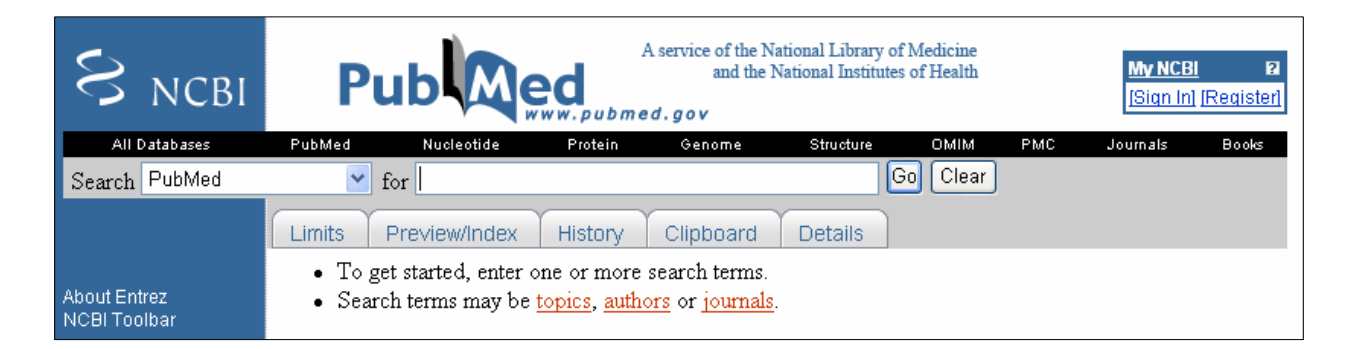

#### **Performing a Simple Search**

• Enter search terms in the query box and click on the *Go* button

#### **Automatic Term Mapping**

- In a simple search, terms are simply typed in the search bar with no tags. In PubMed, terms without tags are matched against lists and tables in this order:
	- **o** MeSH (Medical Subject Headings) Translation Table
	- **o** Journals Translation Table
	- **o** Full Author Translation Table
	- **o** Author index

#### **Phrase Searching**

- The PubMed system searches for a phrase when:
	- 1) The search tag [tw] is entered after the phrase
	- 2) The phrase is in quotation marks
	- 3) It is an hyphenated phrase
	- 4) The phrase is truncated

#### **Truncation**

- Truncation allows you to find all terms that begin with a given text string
- Place an asterisk (\*) at the end of a term to search for all terms that begin with that term
- The asterisk can only be used at the end of a term
- Truncating a term will override the PubMed automatic mapping feature

#### **Details**

- *Details* allows you to view your search strategy as it was translated using PubMed's automatic term mapping and search rules and syntax
- Click on *Details* to view the *PubMed Query* box and the *Translations* section
- The terms in brackets detail how the search was interpreted
- *[MeSH Terms]* means the search term was mapped to a MeSH heading
- *[Text Word]* means the search term was found to be a known term or phrase in the database
- Any search term with *[All Fields]* after it in the *PubMed Query* box means the term was not known in the database and the term was searched as a keyword in every field

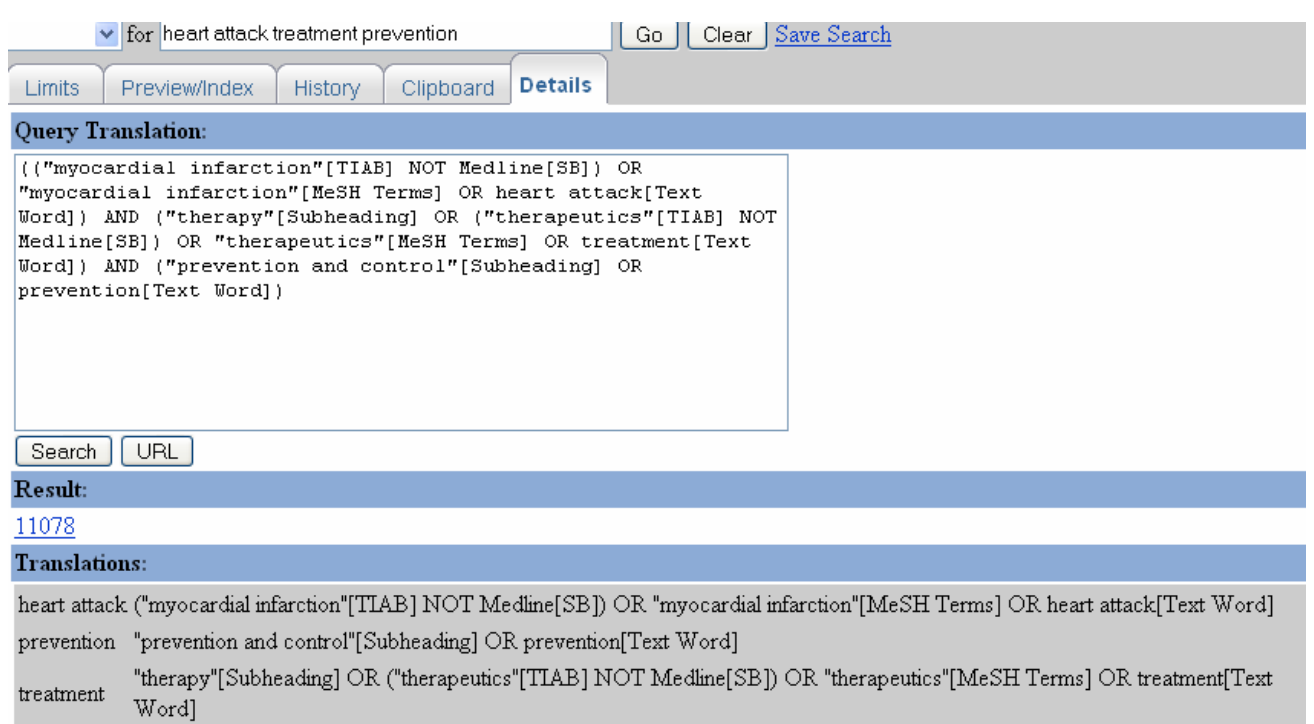

- The *PubMed Query* box allows you to edit a search strategy and run another search by clicking on the *Search* button
- The *URL* button allows you to save a search strategy as an HTML file
- Clicking on the number of results returns you to the Search Result Screen

### **SEARCH RESULTS SCREEN**

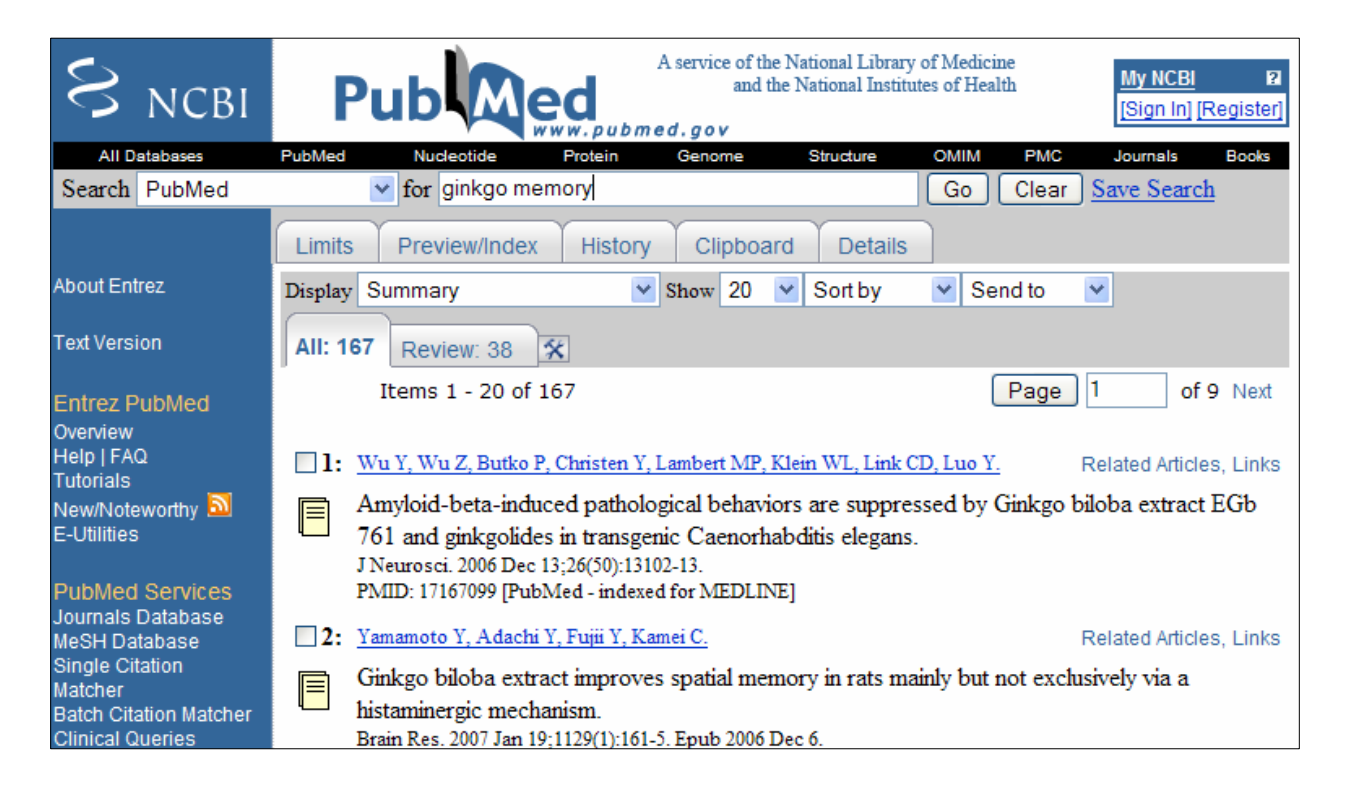

#### **Query Box**

- On the results screen, the query box is always active
- The *Clear* button will allow you to delete the contents of the query box so you can start a new search

#### **Display Formats**

- The default display is the *Summary* format
- Clicking on the author names takes you to the *AbstractPlus* display of the citation

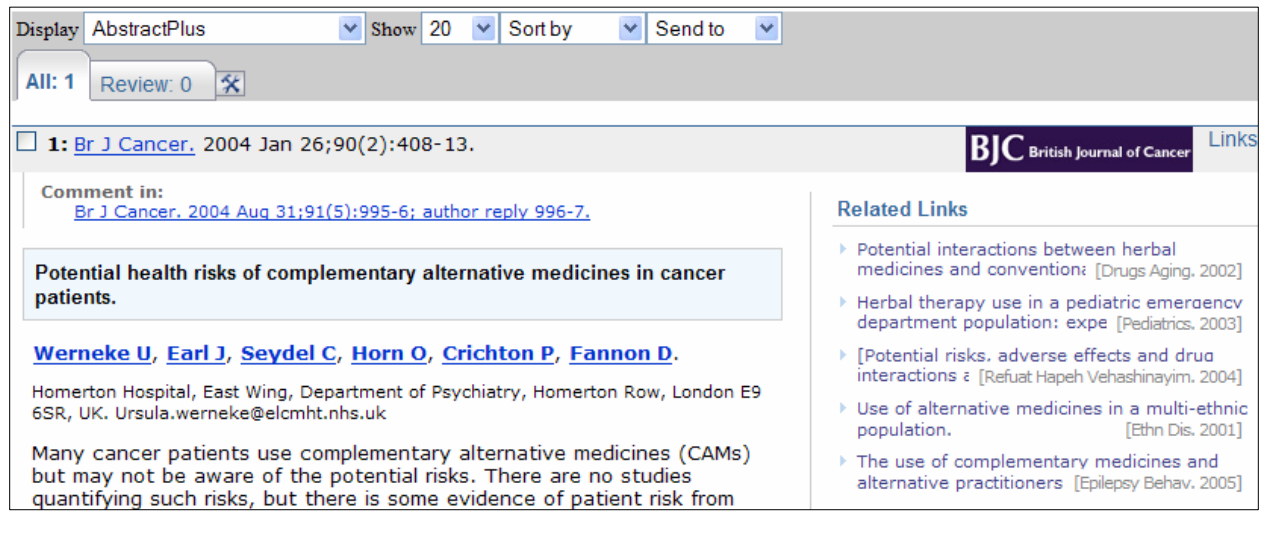

- To change the display format click on the *Display* dropdown box
- Choose a format

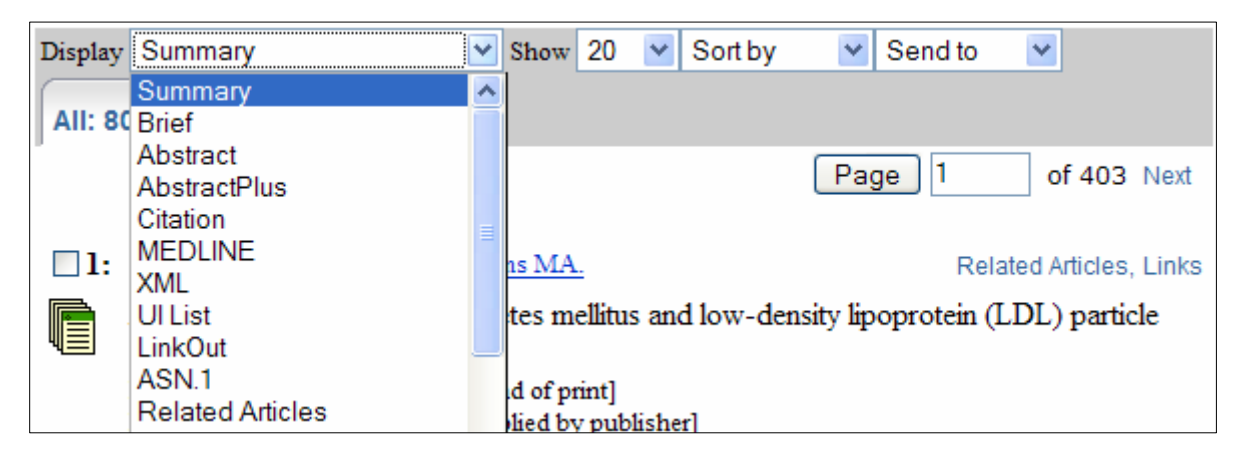

*Summary* format*:* Complete citation including author(s), title of article, journal source, and PubMed Unique Identifier (PMID)

*Abstract* format: Everything in the *Summary* plus the abstract of the article *AbstractPlus* format: Abstract format plus related articles

*Citation* format: Everything in the *Abstract* plus the MeSH headings for the article *MEDLINE* format: This gives the two-character tagged fields for all fields of the MEDLINE record. **Note:** Use the *MEDLINE* format for importing PubMed citations into bibliographic management databases (i.e. EndNote, Reference Manager, Pro Cite)

• The icons next to the citations in the *Summary* format indicates whether the citation:

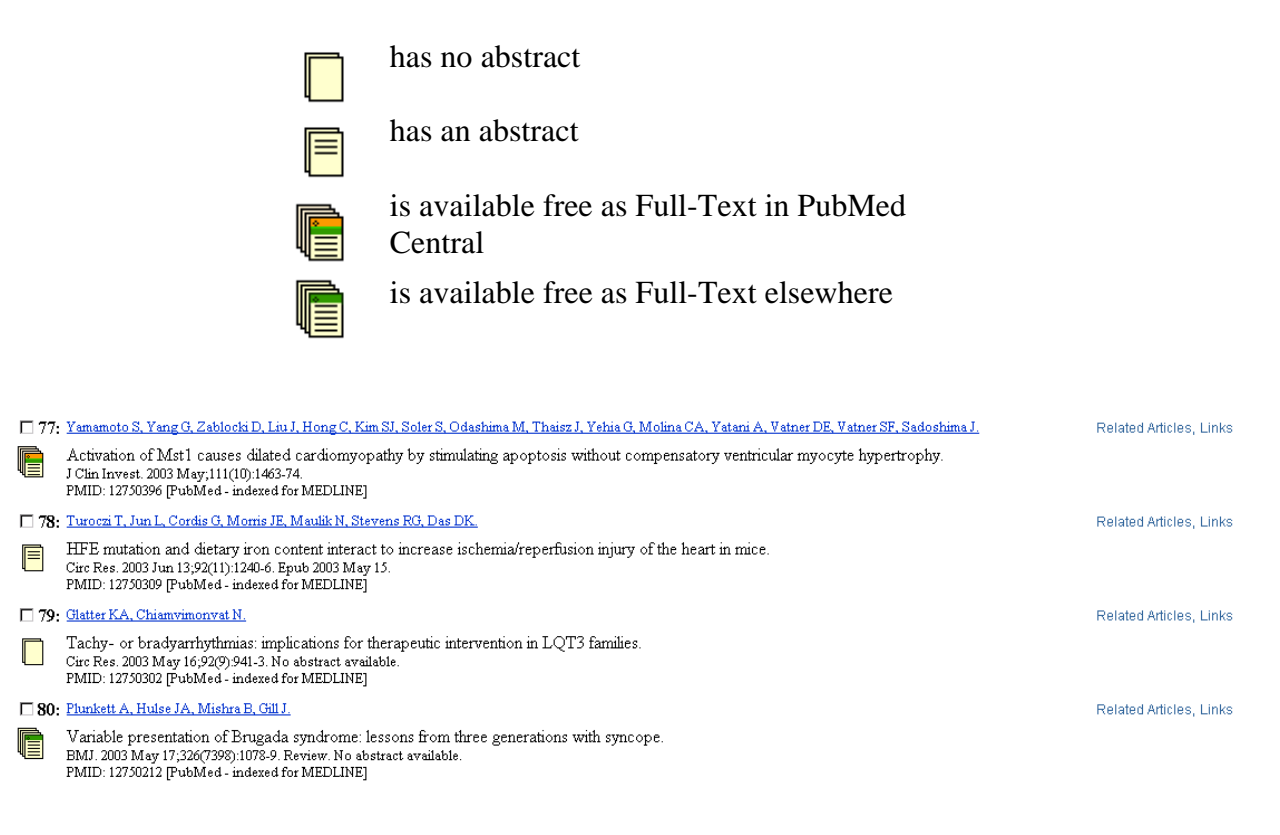

#### **Sort**

- Citations are displayed in order of most recently indexed citations first: last in, first out
- *Sort* allows you to re-sort your results by Author, Journal or Publication Date

#### **Show**

- *Show* allows you to change the number of results displayed per page
- Click on the *Show* dropdown box to change the number of documents per page

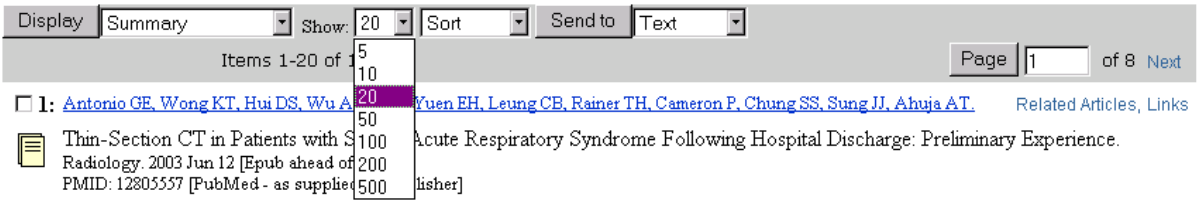

- *Item*s denotes the total number of citations found and which numbers you are currently viewing
- *Page* denotes the total number of pages of results and which page you are currently viewing
- *Previous* and *Next* allows you to move from one page to another
- To jump to another page, type the page number in the page box and click on the *Page* button

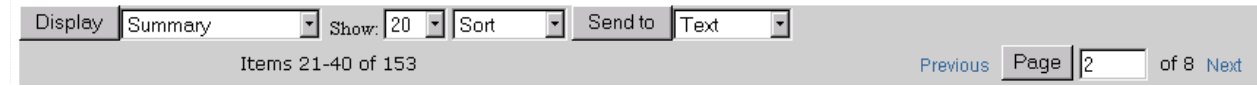

#### **Send to**

• The *Send to* button provides you various ways handle the search results: *Text, File, Printer, Clipboard, E-mail, RSS Feed* and *Order*

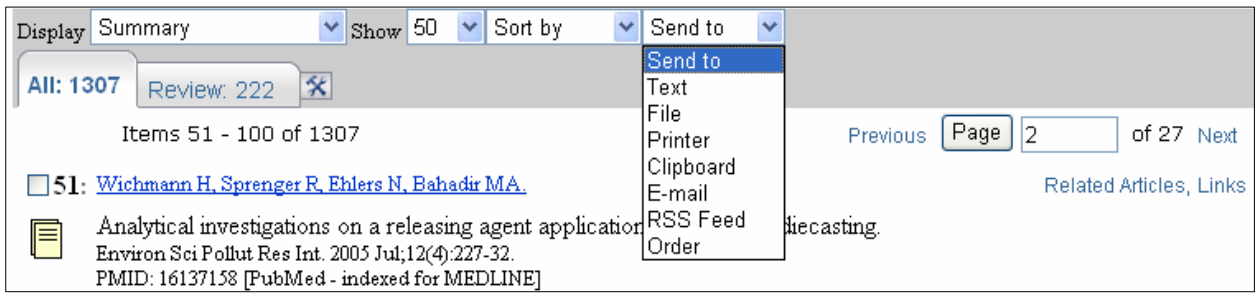

#### **Send to: Text**

- *Text* allows you to redisplay citations using just the text of the record and omitting the Web or HTML components
- Select *Text* in the dropdown box and click on the *Send to* button
- Use your Web browser's Back button to return to your results in HTML
- The text version will display either selected citations, or if no citations are selected, all the citations on a single page

```
1: Hoffman JR, Donato A, Robbins SJ.
 Ginkgo biloba promotes short-term retention of spatial memory in rats.
Pharmacol Biochem Behav. 2004 Mar; 77(3):533-9.
PMID: 15006464 [PubMed - indexed for MEDLINE]
2: Persson J, Bringlov E, Nilsson LG, Nyberg L.
 The memory-enhancing effects of Ginseng and Ginkgo biloba in healthy
volunteers.
Psychopharmacology (Berl). 2004 Apr; 172(4): 430-4. Epub 2003 Nov 25.
PMID: 14647971 [PubMed - indexed for MEDLINE]
3: Hoyer S.
Memory function and brain glucose metabolism.
Pharmacopsychiatry. 2003 Jun;36 Suppl 1:S62-7. Review.
PMID: 13130391 [PubMed - indexed for MEDLINE]
```
#### **Send to: File**

- *File* allows you to save your search results
- To save selected citations, click in the check box next to individual citations, and then choose the *File* option
- The saved results can be viewed in any word processor

#### **Send to: Printer**

- *Printer* allows you to redisplay citations in a print-friendly format
- To return to PubMed, click on *Close this window* button:

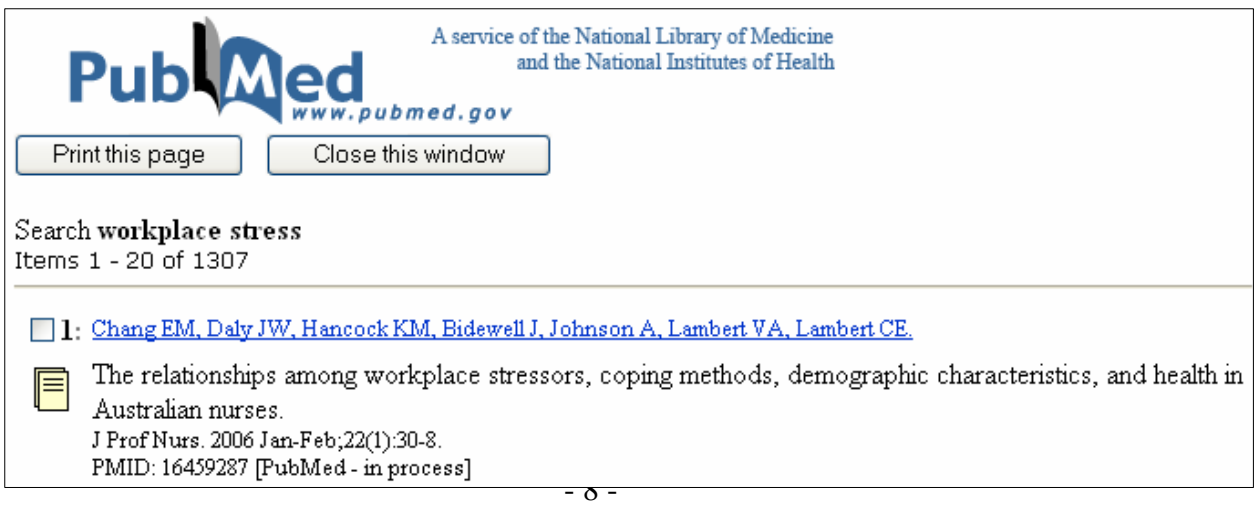

#### **Send to: Clipboard**

- *Clipboard* allows you to save or view selected citations from one search or several searches that you may want to print, save, email or order
- To place an item on the *Clipboard*, first click on the check box to the left of the citation, then select *Clipboard* in the *Send to* dropdown box

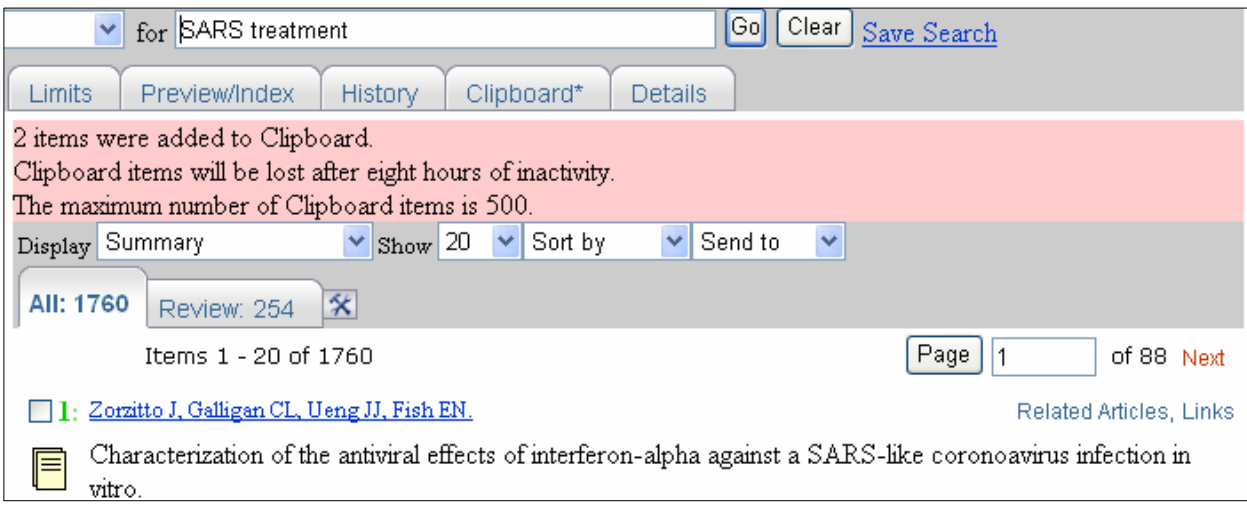

- You will receive a message in a pink box stating the number of citations added to the *Clipboard*
- The numbers next to the citations added to *Clipboard* will turn green
- The maximum number of items that can be placed in the Clipboard is 500
- Citations can be added to *Clipboard* from multiple searches
- To remove any citations from the *Clipboard*, click in the check box next to the citation and then select *Clip Remove* from the dropdown box

#### **Send to: E-mail**

- To email your results, first click in the check box to the left of the citation, then select *E-mail*  in the *Send to* dropdown box
- You can email up to 500 citations

#### **Send to: Order**

- *Order* allows to you request selected articles through Loansome Doc
- Loansome Doc lets you to request the full-text of articles from participating medical libraries
- Each library selects its own charges and service policy

#### **Send to: RSS Feed**

- *RSS Feed* allows you to receive new items for your PubMed search via an RSS feedreader
- After running your search, select *RSS Feed* in the *Send to* dropdown box
- On the RSS Feed Page you can edit the name of the feed and limit the number of items to be displayed. Click the *Create Feed* button

#### **Send to: Order**

- *Order* allows to you request selected articles through Loansome Doc, a system that allows you to request the full-text of articles from participating medical libraries
- Each library selects its own charges and service policy
- For more information on how to register and use Loansome Doc, see https://docline.gov/loansome/login.cfm

#### **Related Articles**

- *Related Articles* accesses citations in PubMed that are most closely related to the original article
- PubMed compares words from the Title, Abstract and MeSH terms using a powerful wordweighted algorithm
- Those citations without a *Related Articles* link have not yet gone through the powerful algorithm process

Effects of propofol, midazolam and thiopental sodium on outcome and amino acids accumulation in focal cerebrari 目 reperfusion in rats. Chin Med J (Engl). 2003 Feb;116(2):292-6.

Related Articles, Li

PMID: 12775250 [PubMed - indexed for MEDLINE]

<sup>□ 1:</sup> Chen L, Gong Q, Xiao C,

#### **SEARCHING TOOLS**

#### **Limits**

- *Limits* allow you to narrow a search by search by certain criteria including,
	- **o** Full Text or Free Full Text
	- **o** Items with abstracts
	- **o** Age
	- **o** Gender
	- **o** Publication Date
	- **o** Human or Animal

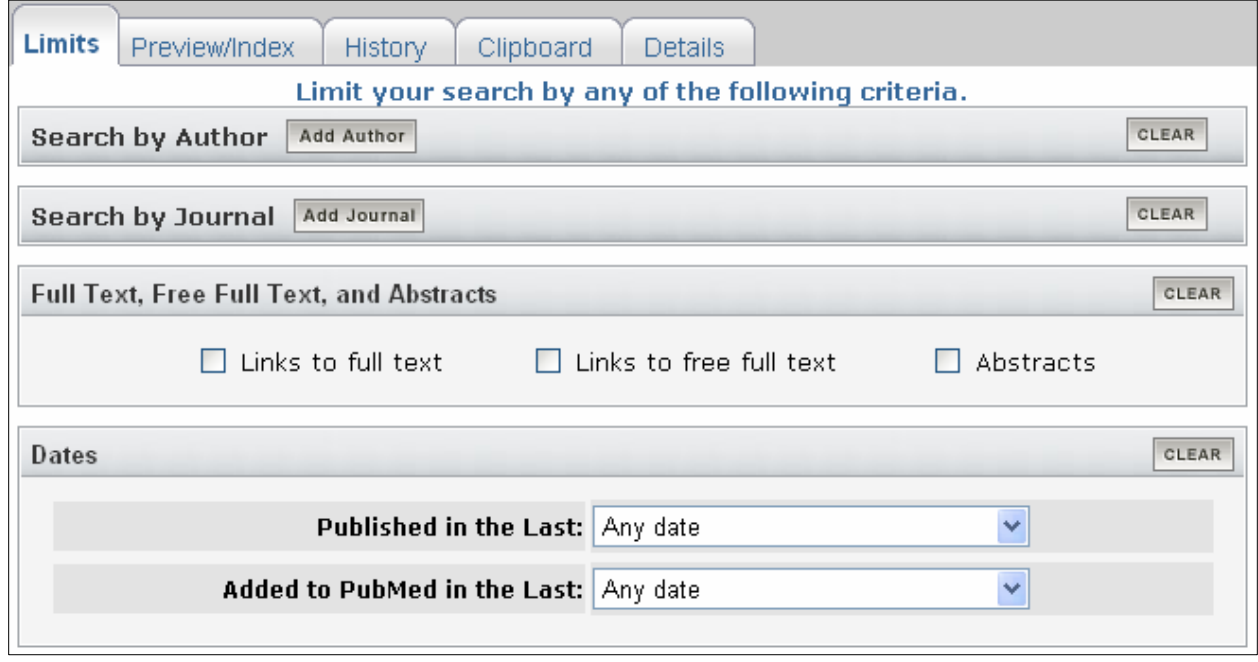

#### **Subsets**

• *Subsets* allows you to limit the search to **Subsets** CLEAR specialized journals or articles on specialized **Journal Groups** topics in other journals. □ Core clinical journals • Topics:  $\Box$  Dental journals **o** AIDS **o** Bioethics Nursing journals **o** Cancer **Topics o Complementary Medicine**   $\Box$  AIDS **o** History of Medicine  $\Box$  Bioethics **o** Space Life Sciences  $\Box$ Concer **o** Systematic Reviews Complementary Medicine **o** Toxicology **THIStory of Medicine** 

The Complementary Medicine subset was created

using terms from the alternative medicine branch of MeSH (Medical Subject Headings), as well as additional terms and names of MEDLINE journals provided by The National Center for Complementary and Alternative Medicine. It is provided to facilitate searching for subjects in the area of complementary and alternative medicine.

#### **Limit Search Results**

- *Limits* are retained for each search unless you click the check box next *Limits* to deselect them
- *Limits* are displayed in yellow on the top of the search result
- You can apply limits before or after entering the search terms

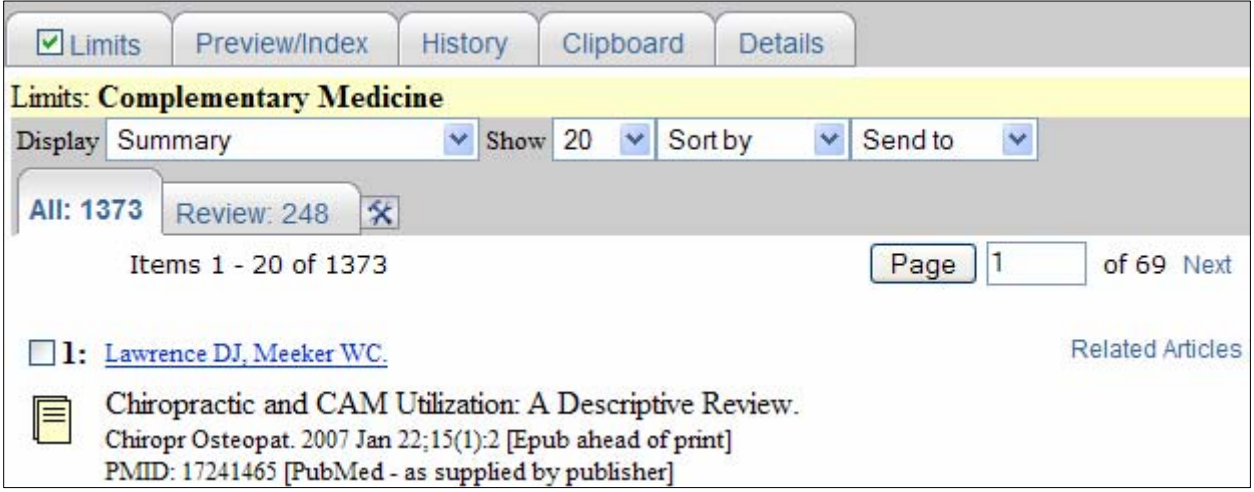

#### **History**

- *History* allows you to view your previous search strategies and results and to combine these search strategies
- Click on the *History* option on the *Features* bar
- In order for you to use this feature, your web browser must be set to accept cookies
- History search format: pound sign (#) search number Boolean operator pound sign search number (i.e. #17 AND #18)
- Boolean operators must be capitalized
- *History* retains 100 searches
- The search history will be lost after 8 hours of inactivity
- Click on the *Go* button to run your search
- The *Clear History* button will remove all previous searches from the list

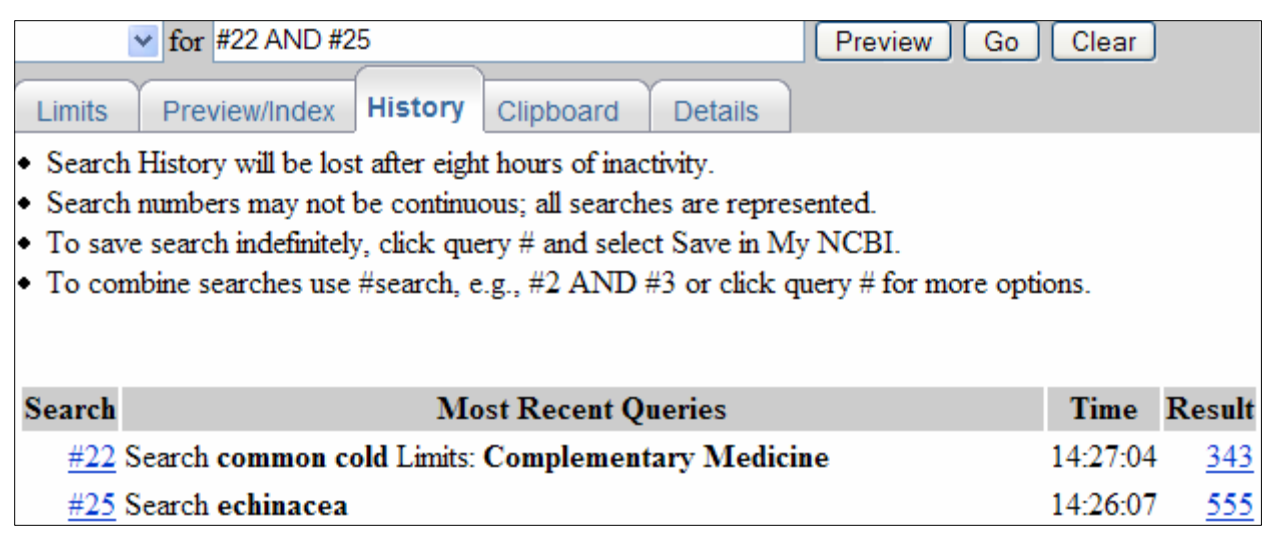

#### **MeSH Database**

- MeSH (Medical Subject Headings is the controlled vocabulary used by NLM to index MEDLINE articles and to catalog books and other items
- The *MeSH Database* is a separate database in the Entrez system that interfaces with PubMed
- To open the *MeSH Database,* either click on the *MeSH Database* option on the left side blue menu bar

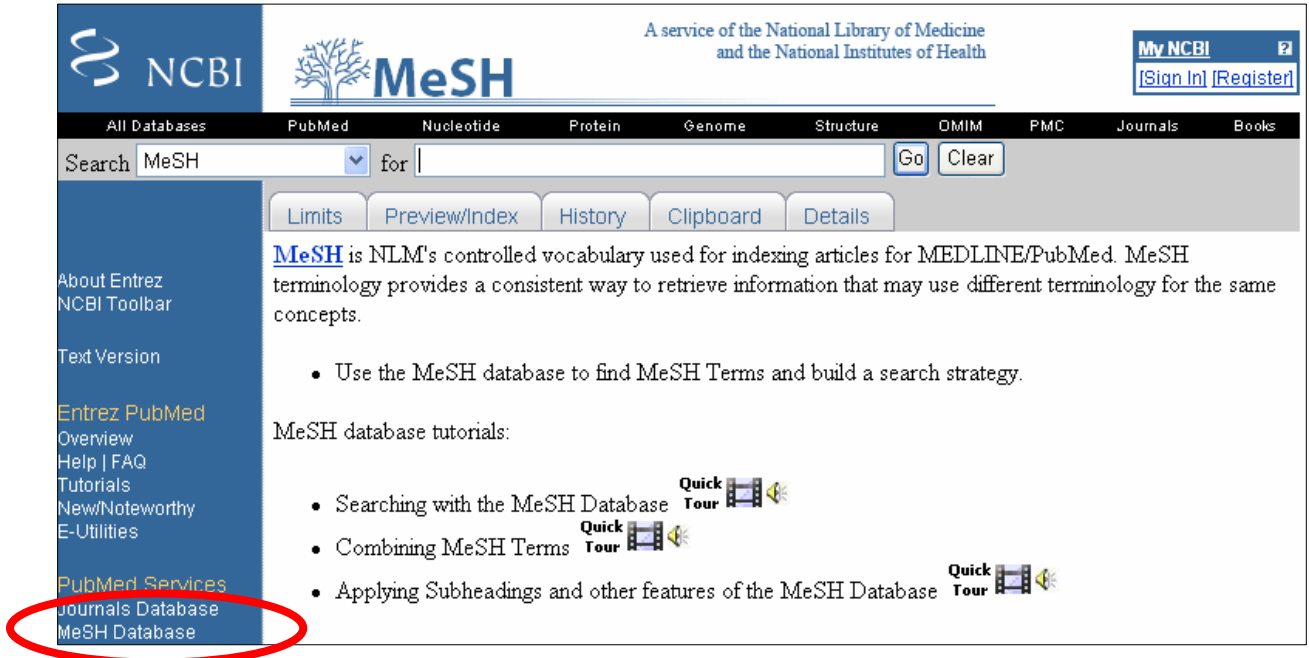

• Enter the search term(s) in the query box and click on the *Go* button

- The search results display MeSH terms in relevancy order
- *Suggestions* lists additional possibly related MeSH terms or Entry terms

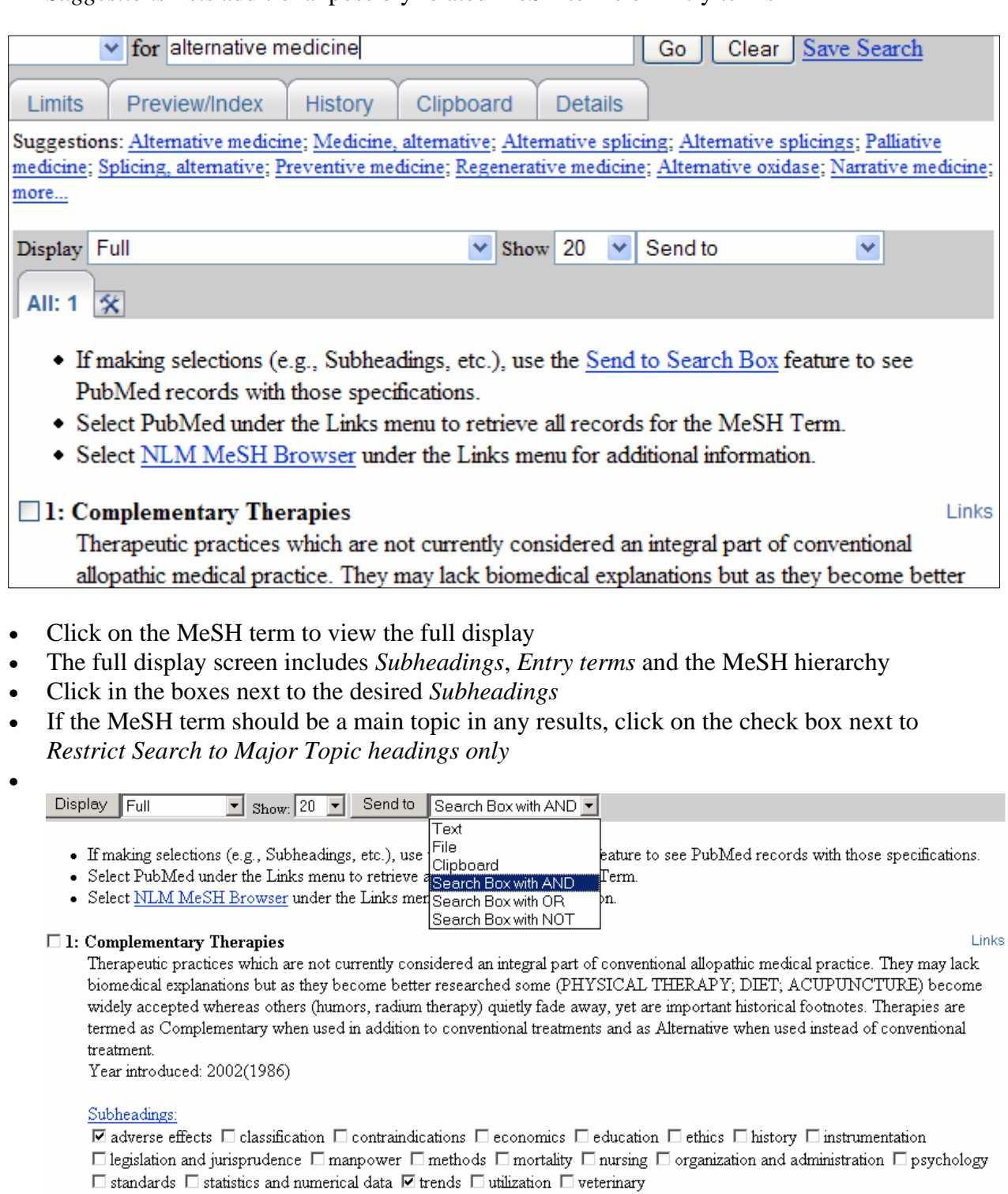

- 
- The dropdown box next to the *Send to* button allows you to print (*Text*), download (*File*),

save (*Clipboard*), or use the term to create a search strategy using the preferred Boolean term (*Search Box with AND, Search Box with OR, Search Box with NOT*)

- You can add more terms to your search strategy by typing them in the query box
- Click on the *Search PubMed* button to run the search in PubMed

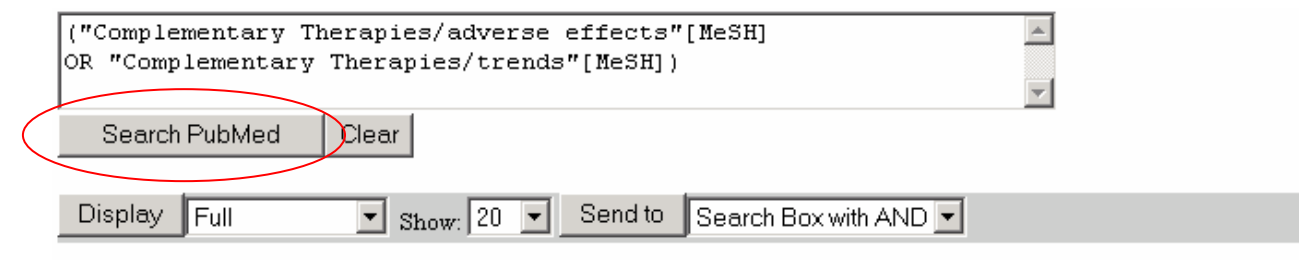

- If making selections (e.g., Subheadings, etc.), use the Send to Search Box feature to see PubMed records
- Select PubMed under the Links menu to retrieve all records for the MeSH Term.
- Select NLM MeSH Browser under the Links menu for additional information.

#### **Practice searches:**

1) I have heard that people are using shark cartilage to treat cancer. Is there any evidence to prove this works?

2) I want to find scientific articles on the treatment of insomnia with melatonin.

3) What are the adverse effects of ephedra?

4) I want to find scientific articles on alternative medicine treatment for fibromyalgia.

5) I want to find articles on the use of garlic to treat high blood pressure.

- 17 -